1. Open the actions panel and click on the "+" sign

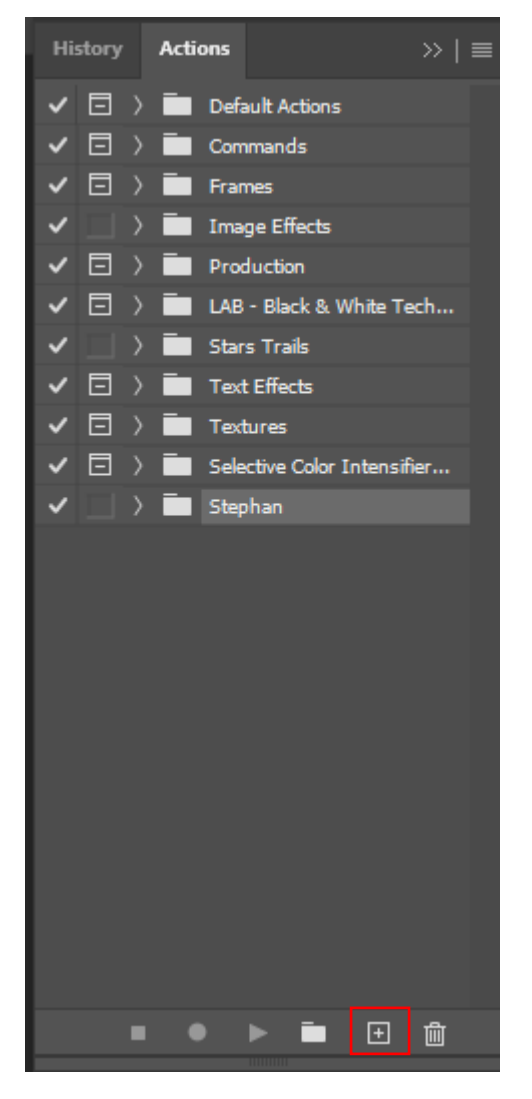

2. Give your new action a name and press "Record"

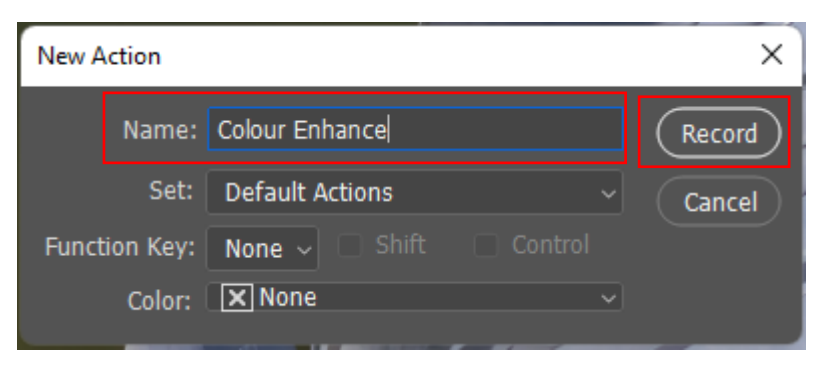

3. In the Adjusment layer panel, select "Selective Colour"

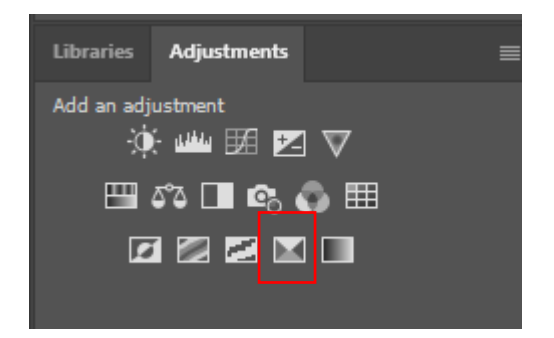

4. In the properties panel, select "Red" as the colour, move slider as indicated

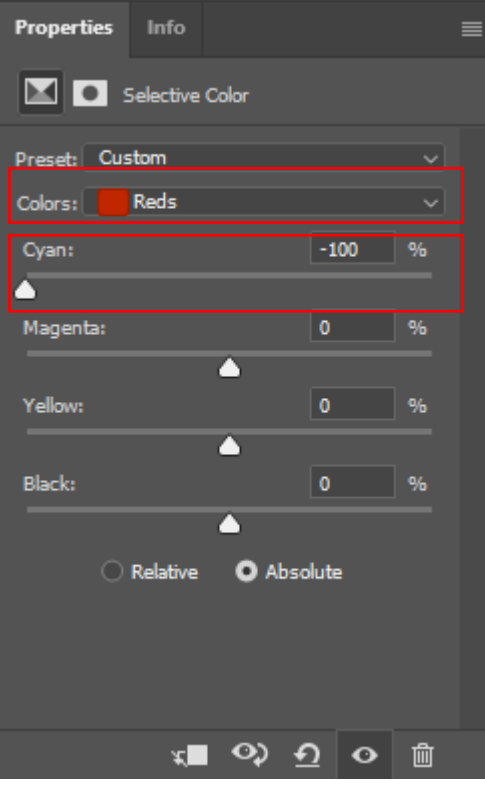

## 5. Repeat for all colours as below

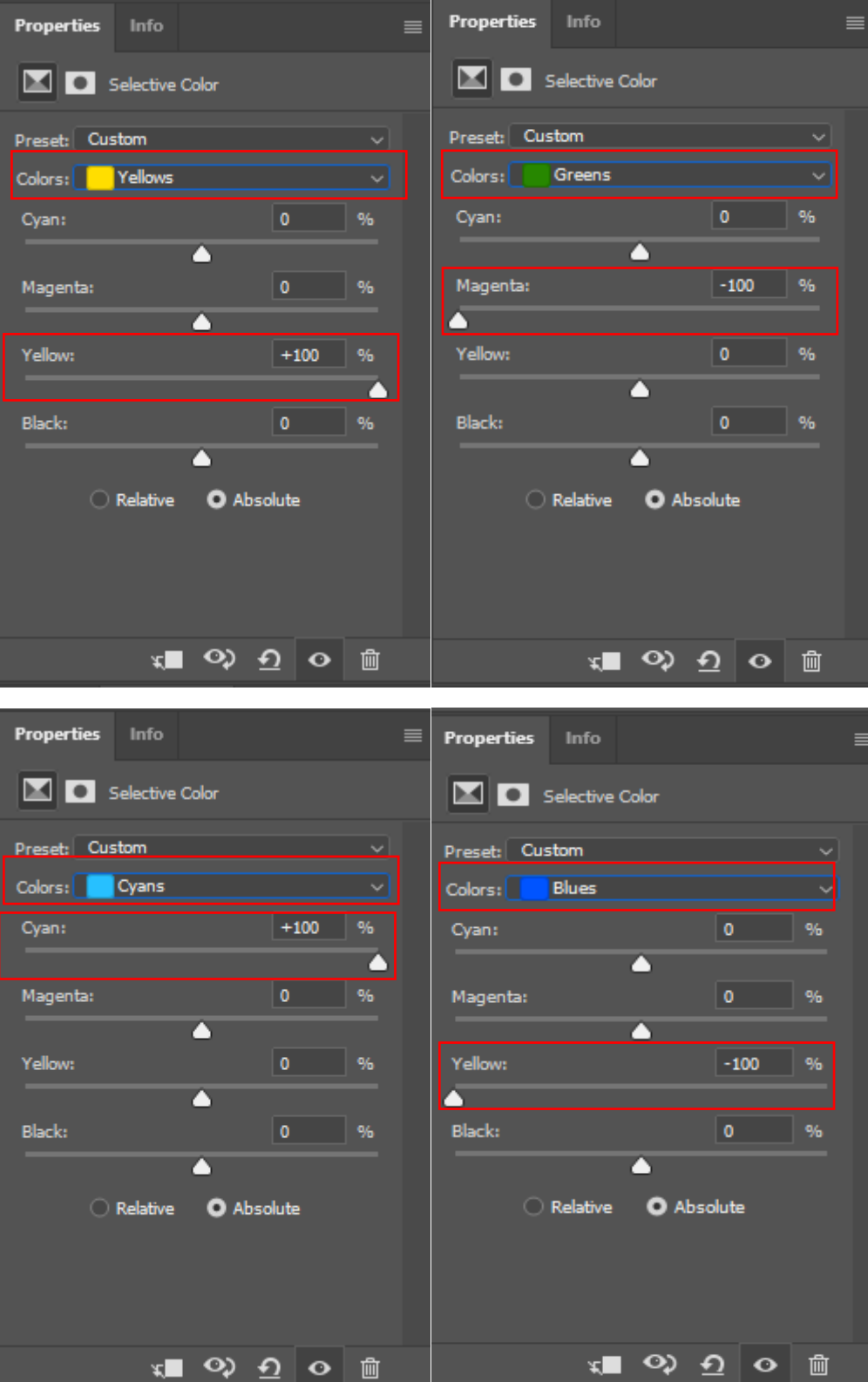

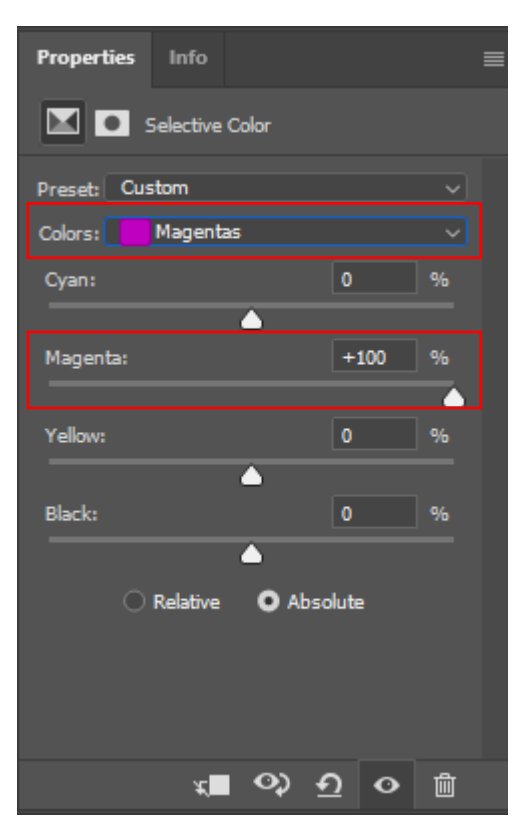

6. Press the "Stop" button

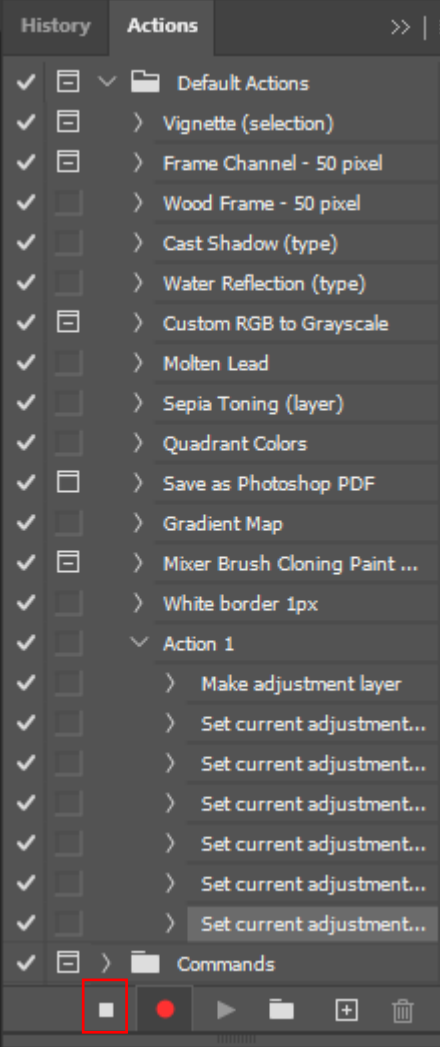

7. A new "Selective Colour" layer is created

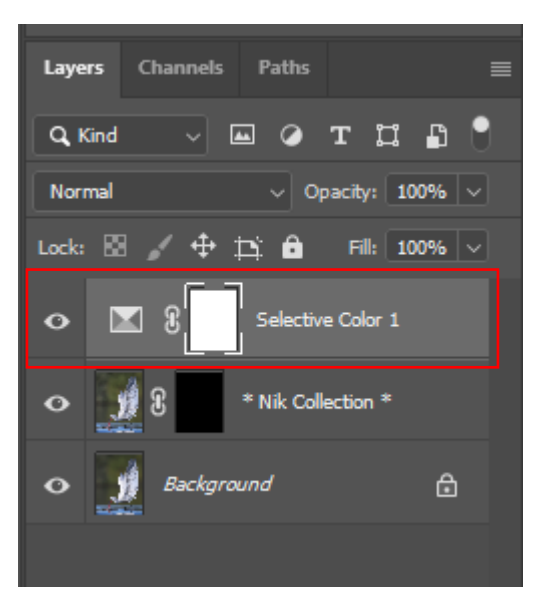

8. New action "Colour enhance" is now ready to be used simply by selecting the name of the new action and pressing "Run"

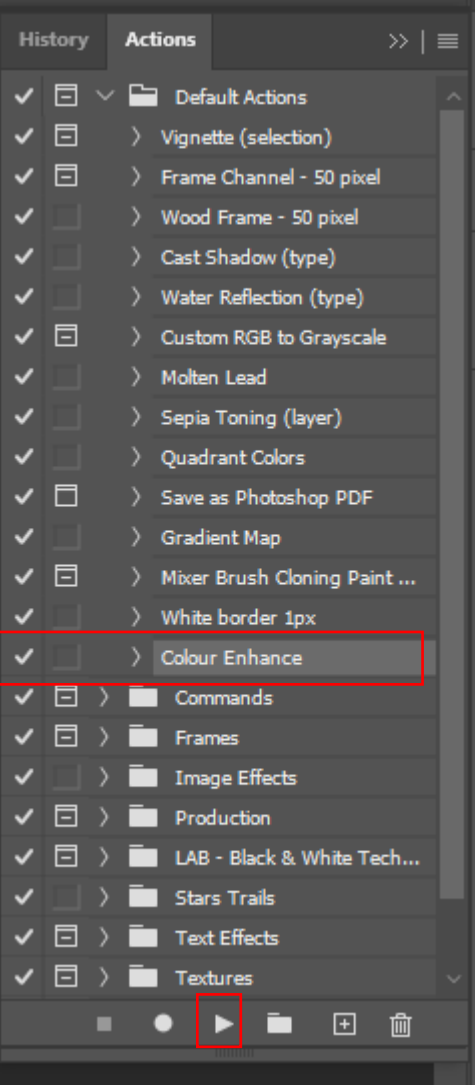

9. In some cases, mostly Blue and Green, the saturation might be overpowering.

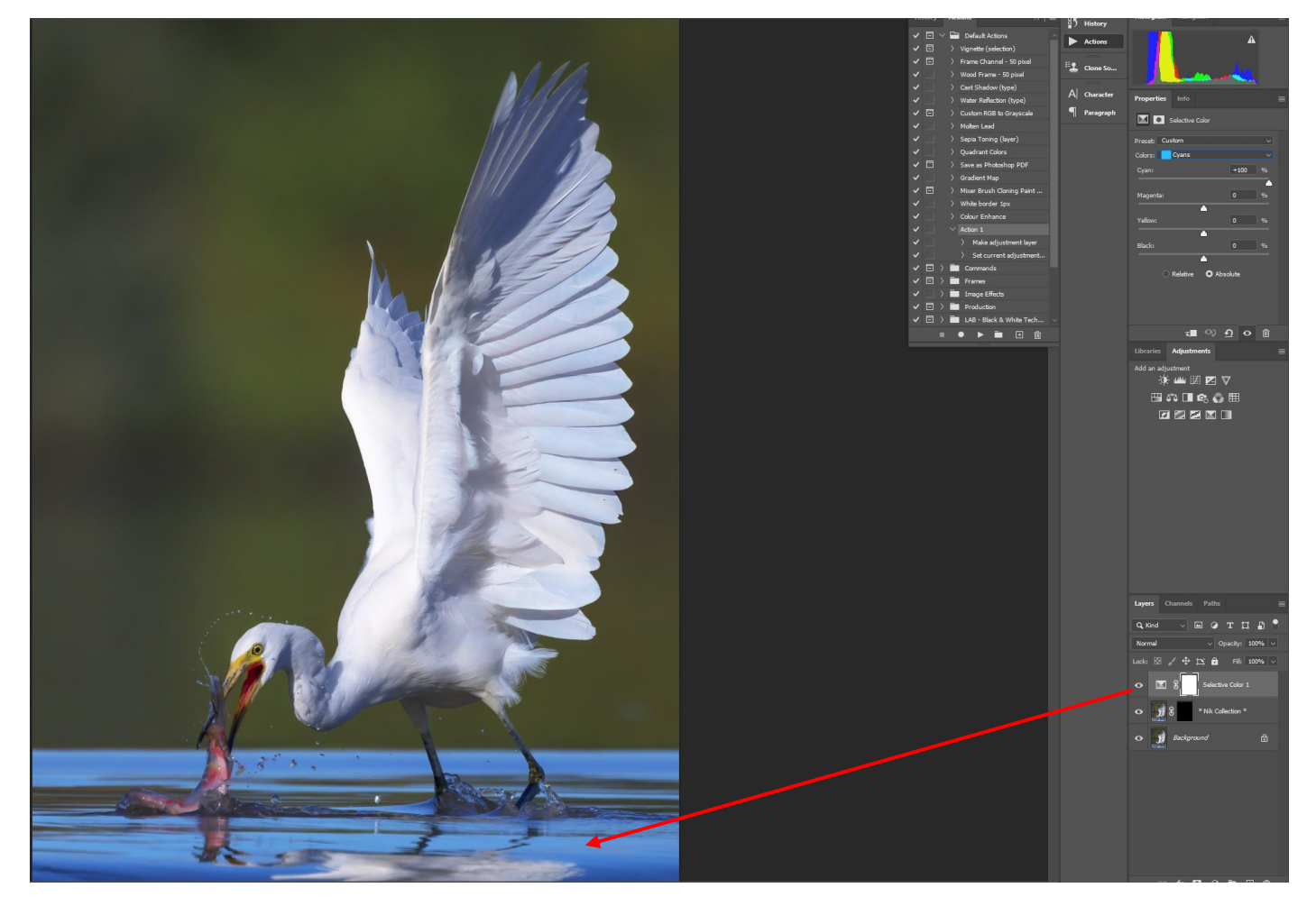

10. In the case of Blue, reduce Cyan and Blue sliders to zero

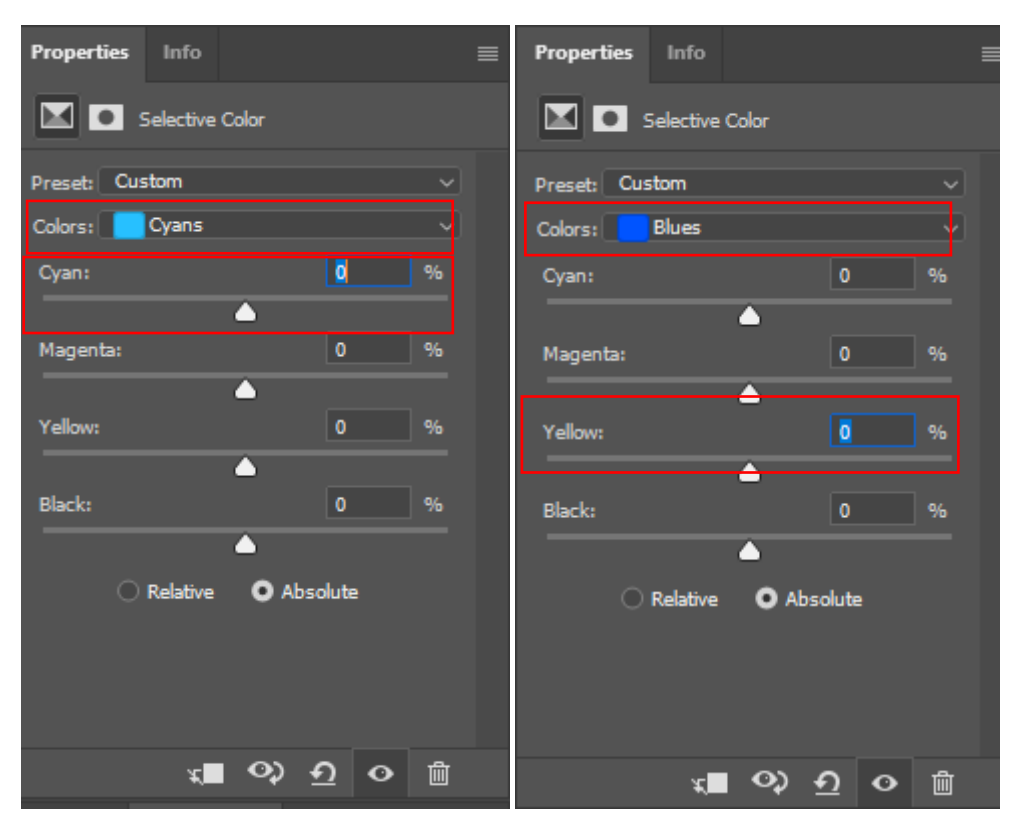

## 11. Saturation will be reduced

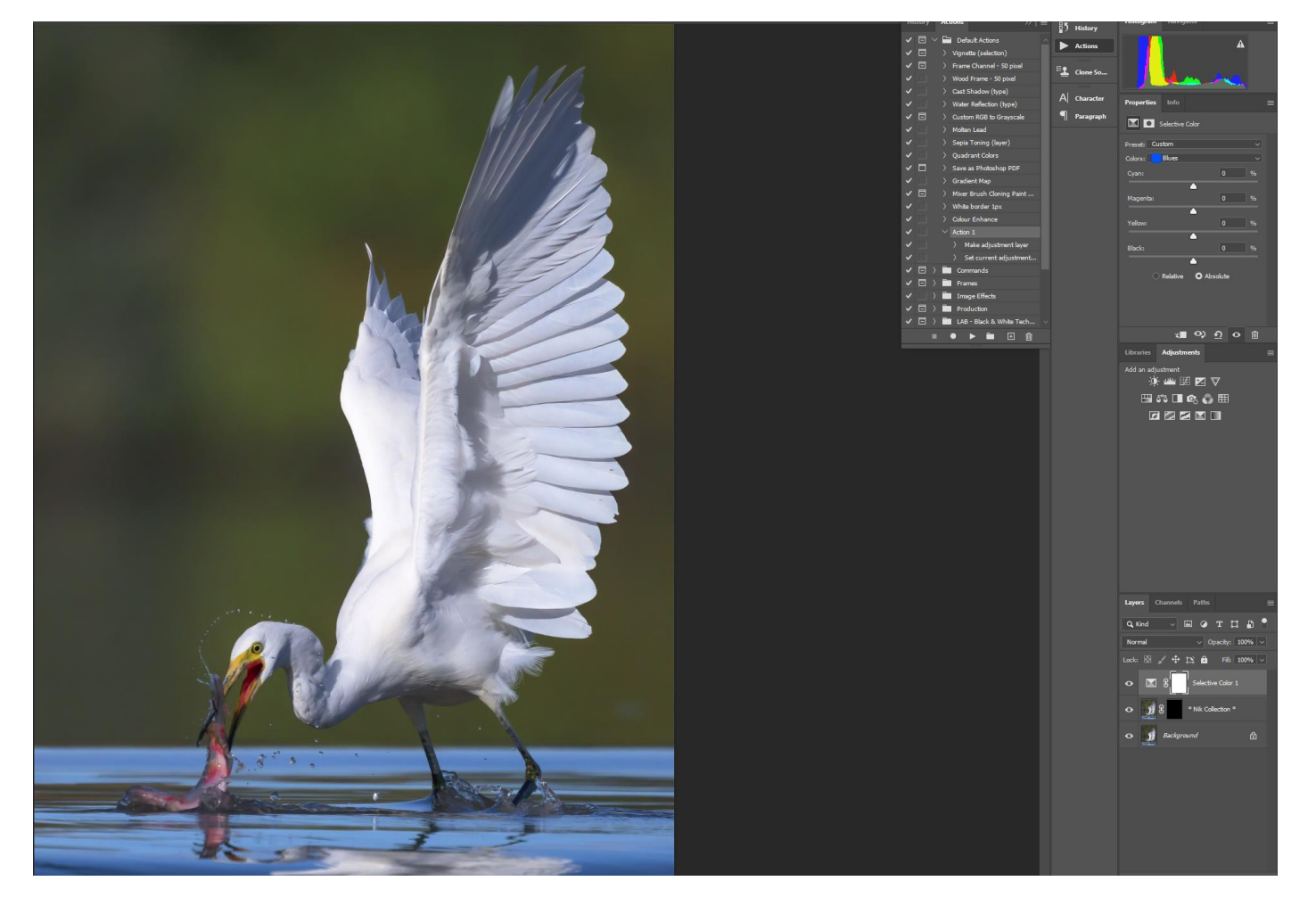